# PostgreSQL Databases

This document is for a previous release of cPanel & WHM. To view our latest documentation, visit our Ho me page.

### **For cPanel & WHM 11.44**

(Home >> Databases >> PostgreSQL Databases)

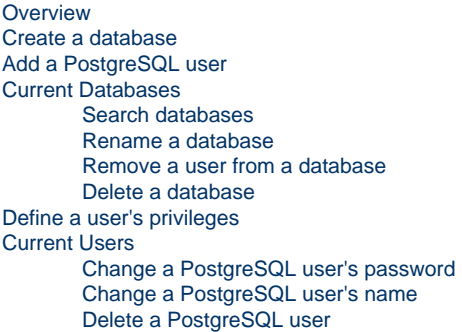

# <span id="page-0-0"></span>**Overview**

This interface allows you to create, manage, and delete PostgreSQL databases and database users.

#### **Notes:**

- To perform these functions, some cPanel users may prefer to use the streamlined [PostgreSQL Database Wizard](https://documentation.cpanel.net/display/1144Docs/PostgreSQL+Database+Wizard) interface (Ho me >> Databases >> PostgreSQL Database Wizard).
- The maximum length of a database name is 63 characters. If you enable database prefixing, this length includes the database prefix and underscore character ( \_ ).
- To enter information in a database, use the *phpMyAdmin* interface (Home >> Databases >> phpMyAdmin).

# <span id="page-0-1"></span>**Create a database**

To create the database, perform the following steps:

- 1. In the Database Name text box, enter a name for the database.
- 2. Click Create Database.
- 3. Click Go Back. The new database will appear in the Current Databases table.

### **Warning:**

Some versions of PostgreSQL are ANSI SQL-92 compliant and do not support recursive grants, wildcard grants, or future grants. To allow multiple users to access your PostgreSQL tables, click Synchronize Grants after you add a table.

# <span id="page-0-2"></span>**Add a PostgreSQL user**

After you create the database, add users to the database and configure their privileges.

#### **Note:**

You **must** create PostgreSQL user accounts separately from mail and web administrator accounts.

To create a new user account, perform the following steps:

- 1. Enter a username in the Username text box.
- 2. Enter and confirm the new password in the appropriate text boxes.

#### **Notes:**

- The system grades the password that you enter on a scale of 100 points. 0 indicates a weak password, while 100 indic ates a very secure password.
- Some web hosts require a minimum password strength. A green password Strength meter indicates that you met the required password strength.
- Click [Password Generator](https://documentation.cpanel.net/display/1144Docs/The+Password+Generator) to generate a strong password. For more information, read our Password Generator docum entation.

#### **Warning:**

The password **must** contain at least five characters.

3. Click Create User.

# <span id="page-1-0"></span>**Current Databases**

This table contains a list of PostgreSQL databases on your server.

For each database, the table displays the following information:

- Database The name of the database.
- Size The size of the database.
- Privileged Users Users who can manipulate the database.
- Actions Click the appropriate icon in this column to rename or delete a database.

# <span id="page-1-1"></span>**Search databases**

To search for a specific database in the Current Databases table, enter your criteria in the Search text box and click Go. The table will display the search results.

### <span id="page-1-2"></span>**Rename a database**

#### **Warnings**

- If you rename a database, the system will terminate all active connections to the database.
- You **must** manually update configuration files and applications to use the new database name.
- The system requires more time to rename larger and more complex databases.

To rename a database, perform the following steps:

- 1. In the Current Databases table, click the Rename icon in the row that corresponds to the database that you wish to rename.
- 2. Enter the new database name in the New Database Name text box.
- 3. Click Proceed.

## <span id="page-1-3"></span>**Remove a user from a database**

To remove a user from a database, perform the following steps:

1. In the Current Databases table, click

#### $(\mathsf{X})$

- next to the user that you want to delete.
- 2. If you are sure that you want to remove the user's privileges to manage the database, click Yes.

## <span id="page-1-4"></span>**Delete a database**

To delete a database, perform the following steps:

1. In the Current Databases table, click the Delete icon in the Actions column that corresponds to the database that you wish to delete.

2. If you are certain that you want to permanently delete the database, click Yes.

# <span id="page-2-0"></span>**Define a user's privileges**

Privileges define how the user interacts with the database. For example, they determine whether the user can add and delete information.

To define a user's privileges, perform the following steps:

- 1. Under the Add User to Database section of the interface, select a user from the User menu.
- 2. From the Database menu, select the database to which you wish to allow the user access.
- 3. Click Submit.

# <span id="page-2-1"></span>**Current Users**

The Current Users table lists all of your PostgreSQL users. Use the functions in this table to change user passwords, usernames, and delete users.

### <span id="page-2-2"></span>**Change a PostgreSQL user's password**

To change a PostgreSQL user's password, perform the following steps:

- 1. In the Current Users table, click the Set Password icon in the Actions column that corresponds to the user that you wish to change.
- 2. Enter and confirm the new password in the appropriate text boxes.

#### **Notes:**

- The system grades the password that you enter on a scale of 100 points. 0 indicates a weak password, while 100 indic ates a very secure password.
- Some web hosts require a minimum password strength. A green password Strength meter indicates that you met the required password strength.
- Click [Password Generator](https://documentation.cpanel.net/display/1144Docs/The+Password+Generator) to generate a strong password. For more information, read our Password Generator docum entation.

#### **Warning:**

The password **must** contain at least five characters.

3. Click Change Password.

### <span id="page-2-3"></span>**Change a PostgreSQL user's name**

To change a PostgreSQL user's username, perform the following steps:

- 1. Click the Rename icon in the Actions column for the user who you wish to rename.
- 2. Enter the new username for the account in the New Username text box.
- 3. Click Change Username.

#### **Warning**

If you rename a PostgreSQL user, the Change Password interface will automatically appear to allow you to reset the password for the database user. The md5 hash that PostgreSQL creates to store user passwords requires this step.

# <span id="page-2-4"></span>**Delete a PostgreSQL user**

To delete a PostgreSQL user account, perform the following steps:

- 1. In the Current Users table, click the Delete icon in the Actions column that corresponds to the user that you wish to delete.
- 2. If you are sure you want to permanently delete the account, click Remove user.